## 贵州省卫生健康科研项目管理系统

用

## 户

# 手 きょうかい かいしょう

## 册

#### 贵州省卫生健康委制

### 目录

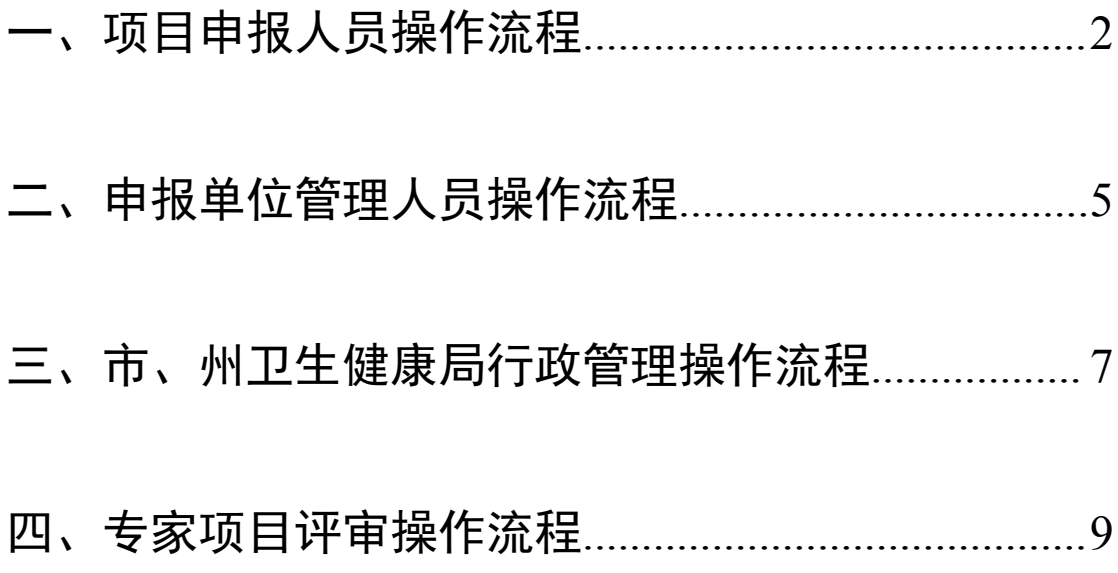

### <span id="page-2-0"></span>一、项目申报人员操作流程

1.登陆网址:gzky.yiboshi.com

2.注册:点击首页注册,选择用户注册,所有红色星号项都 为必填项,输入个人真实信息进行注册。

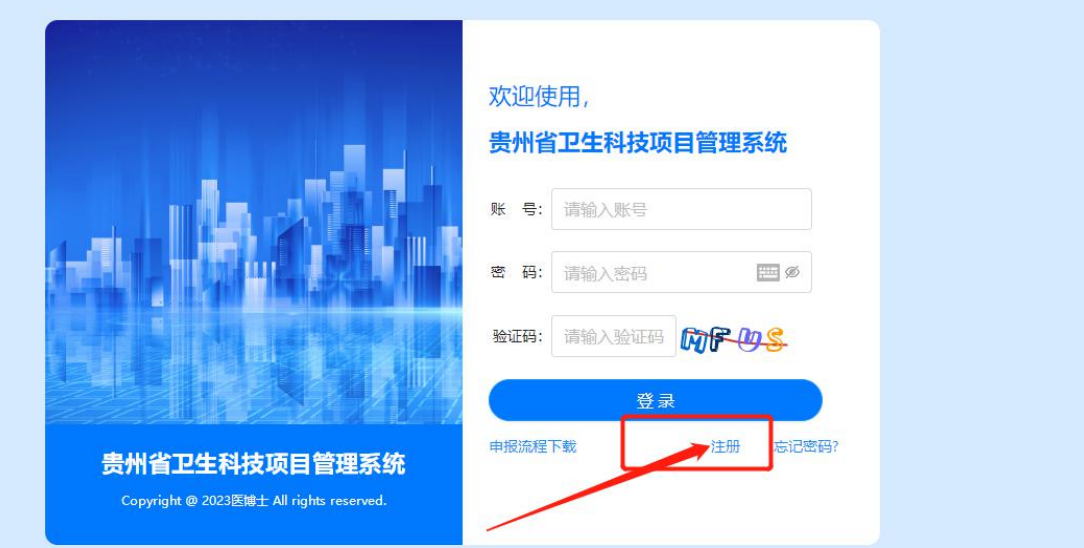

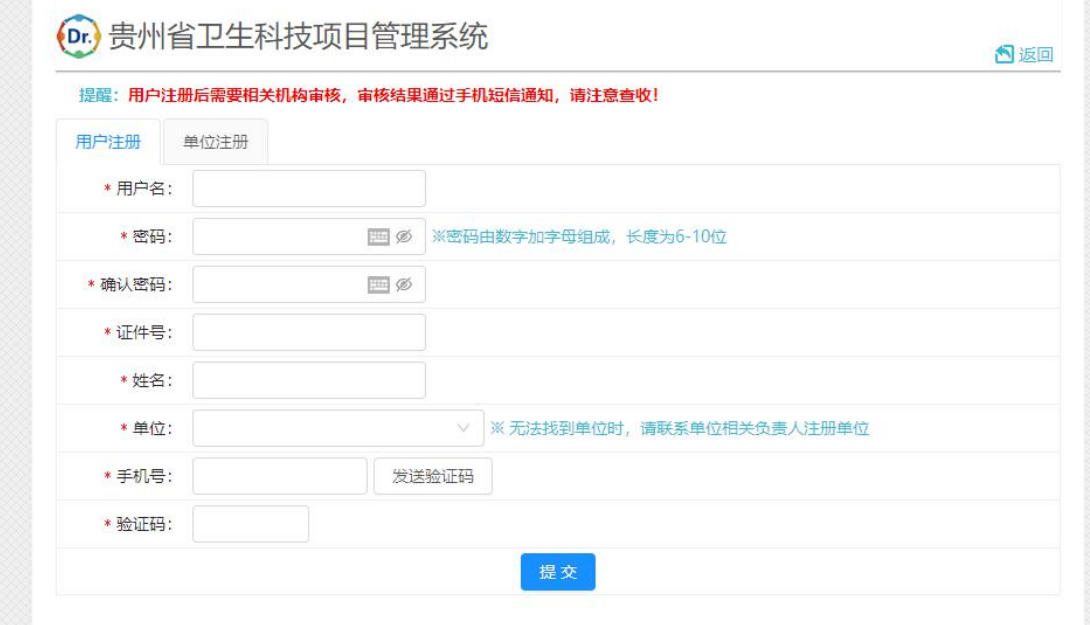

注册完成后请联系并等待所属单位审核,审核通过后方可登

录个人帐号进行科研项目申报。

3.科研项目申报

回到首页: gzky.yiboshi.com 输入注册的账号密码进行登陆。

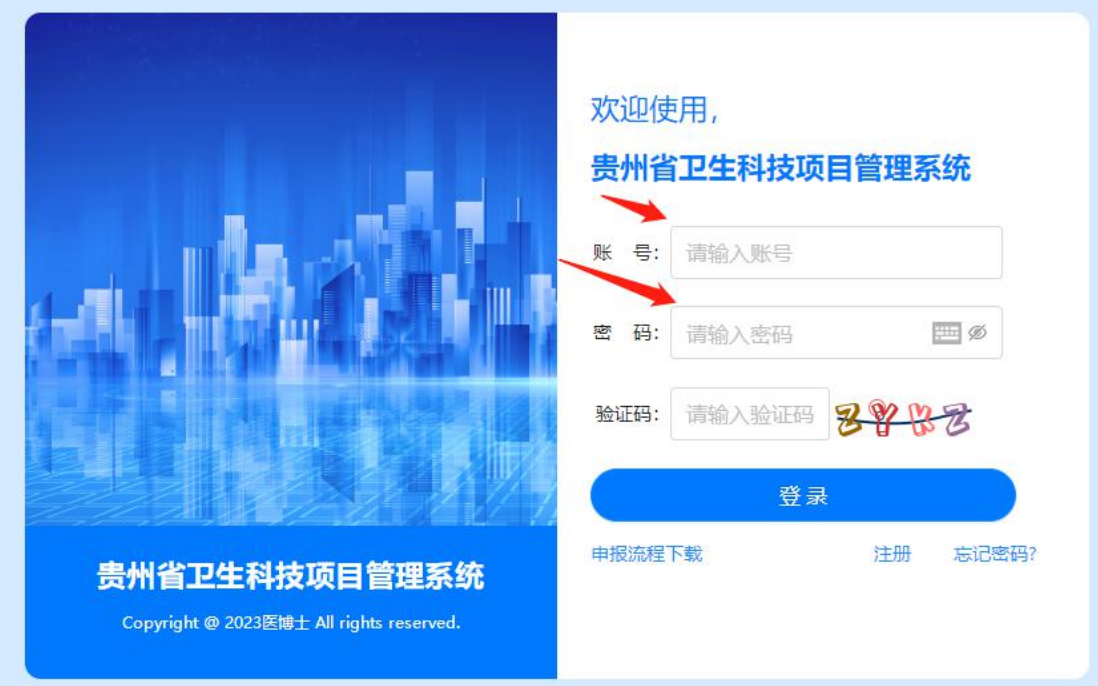

登陆后选择科研项目申报

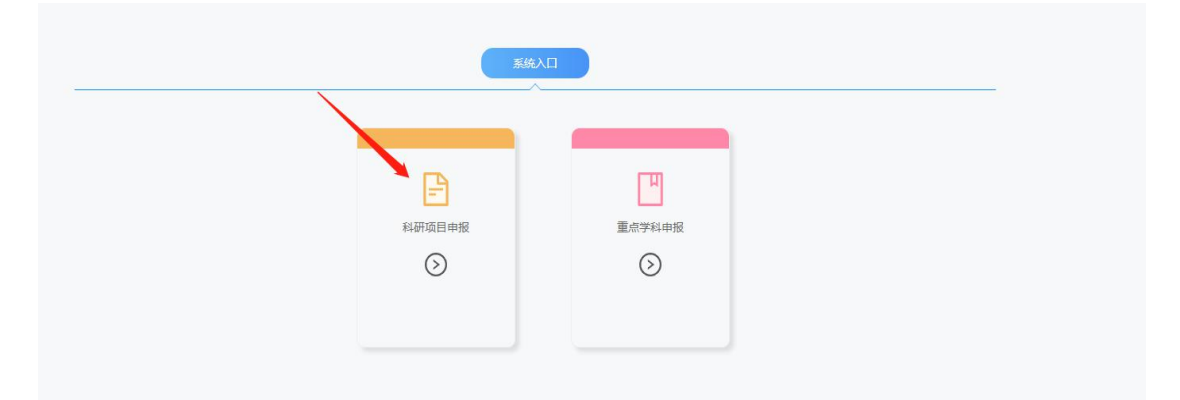

进入后选择项目申报——新建项目

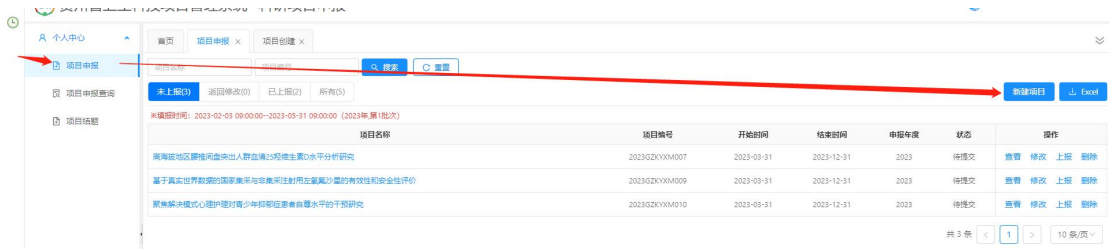

按要求填写申报表格,填写完毕后点击上报即成功提交申报 书,后续请耐心等待申报单位和卫生健康行政部门的审核。

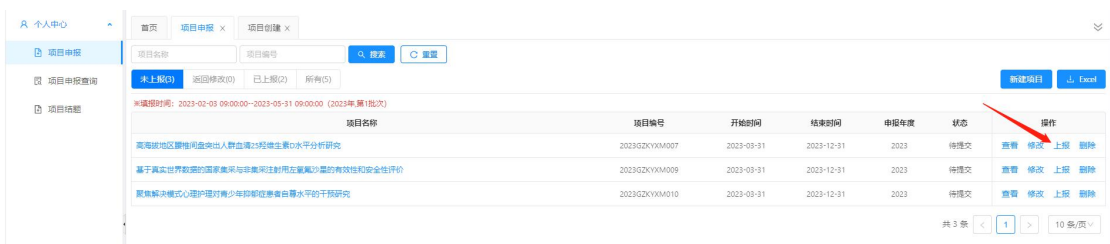

#### <span id="page-5-0"></span>二、申报单位管理人员操作流程

1.首先登陆网址:gzky.yiboshi.com

2.注册:点击首页注册,选择单位注册,所有红色星号项都 为必填项,输入单位真实信息进行注册,完成注册后联系并 等待辖区卫生健康行政部门审核,审核通过后方可登陆并进 行业务操作。

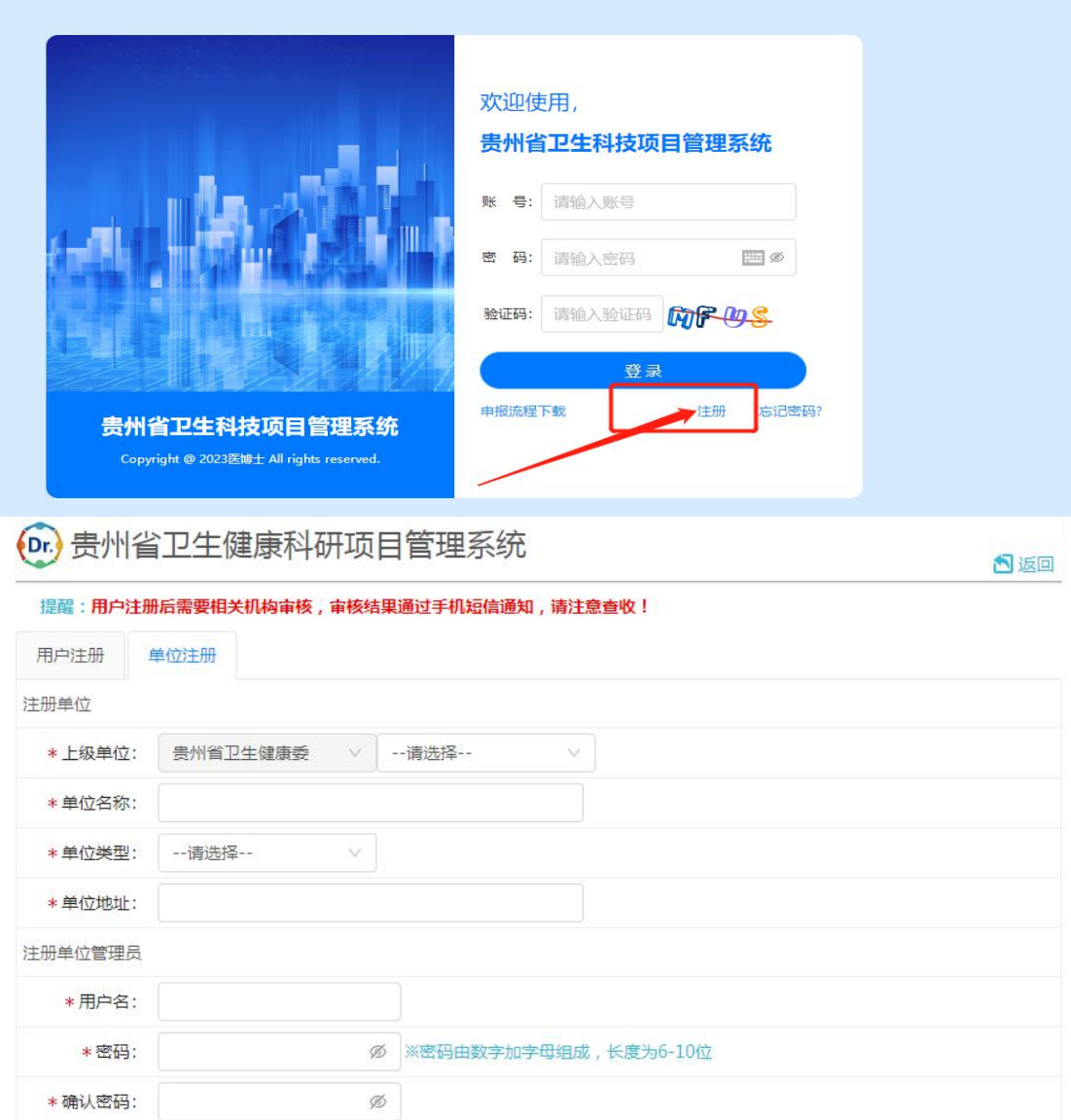

3.单位项目审核与单位人员审核

(1)单位人员审核:注册到本单位的申报人员需要本单位 进行审核,审核通过后该申报人员归属到本单位,才可以进 行项目申报,在单位账号中的人员管理—人员审核菜单界面 进行操作。

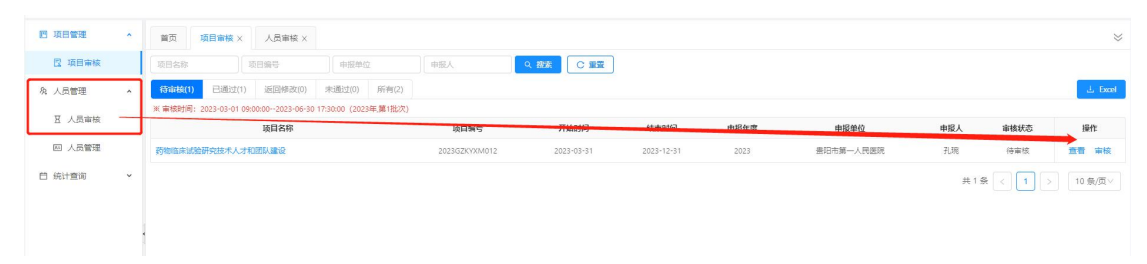

(2)单位项目审核:属于本单位的申报人员成功提交的申 报项目首先需要本单位进行初审,审核通过后方可提交至上 级卫生健康行政部门审核。

在单位帐号中的项目管理—项目审核菜单处进行操作。

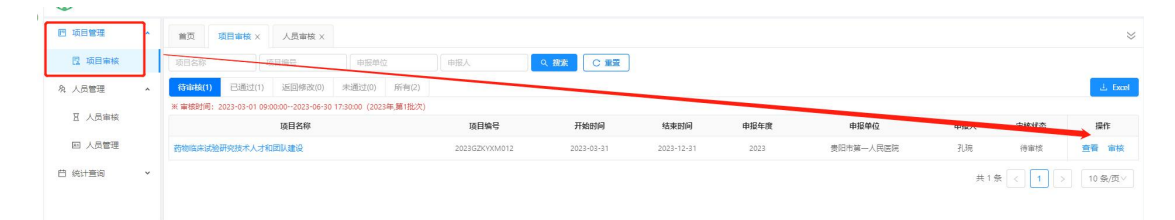

(3)统计查询—项目申报统计查询,可查看本单位所有年度 申报的项目记录。

重要提示:单位账号请尽早注册开通,否则申报人员无法注 册个人账号至本单位填写项目申报书。

#### <span id="page-7-0"></span>三、市、州卫生健康局行政管理操作流程

1.登陆网址:gzky.yiboshi.com

2.输入账号密码进行登陆(由省卫生健康委统一注册提供, 联系电话:0851-86819421)

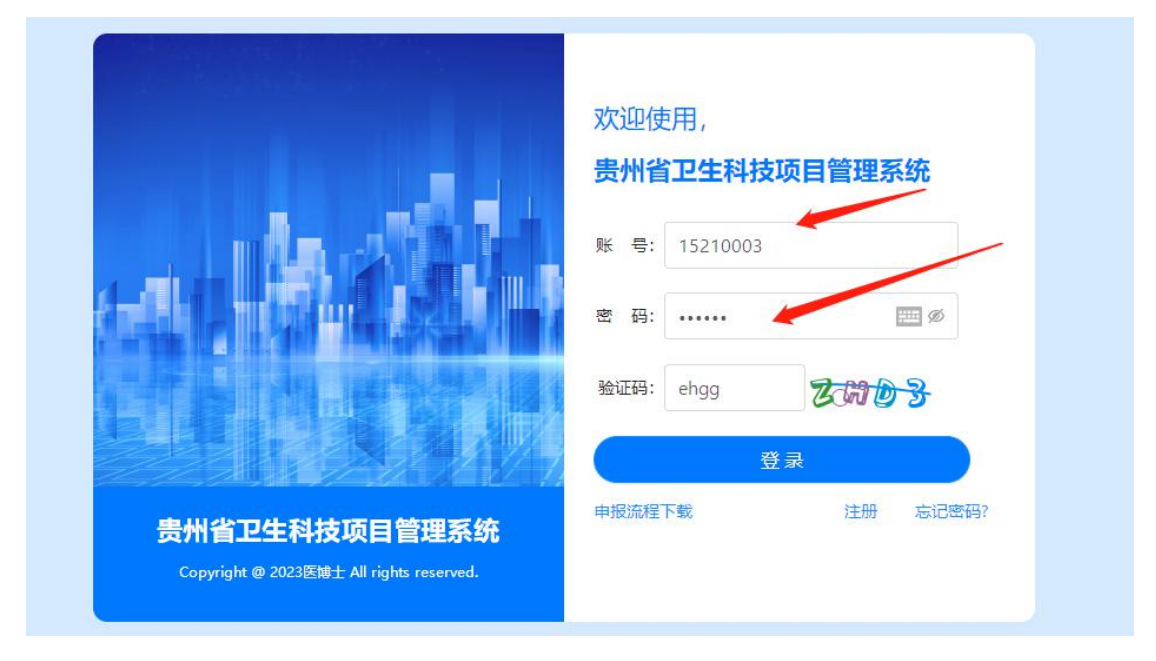

3.项目审核

从项目管理--项目审核菜单进行操作,审核所属辖区内各单 位申报的科研项目。

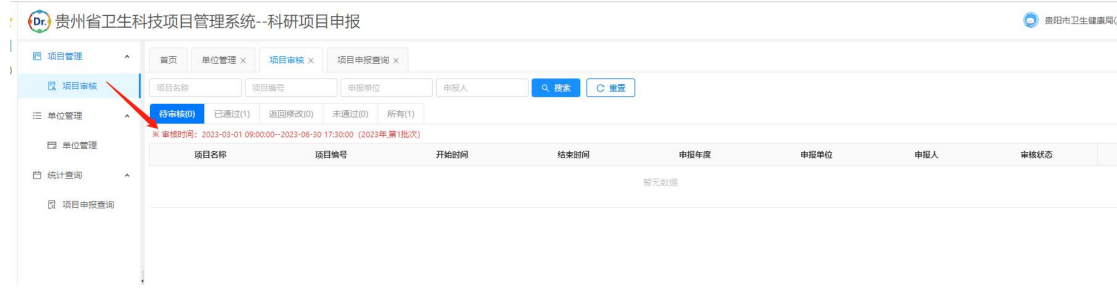

4.单位管理

可添加、查看、修改辖区内单位相关信息,从单位管理菜单 进入。

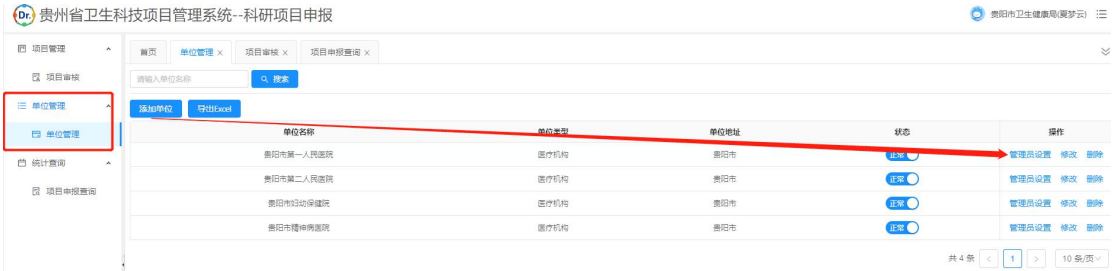

5.统计查询

#### 可查看辖区内单位科研项目申报情况。

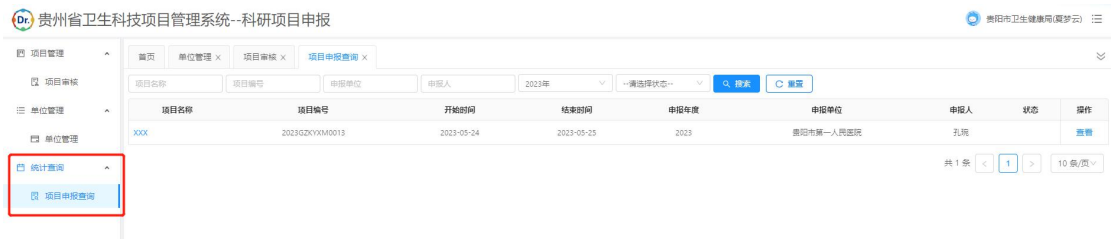

### <span id="page-9-0"></span>四、专家项目评审操作流程

- 1.登陆网址:gzky.yiboshi.com
- 2.输入专家账号密码登陆

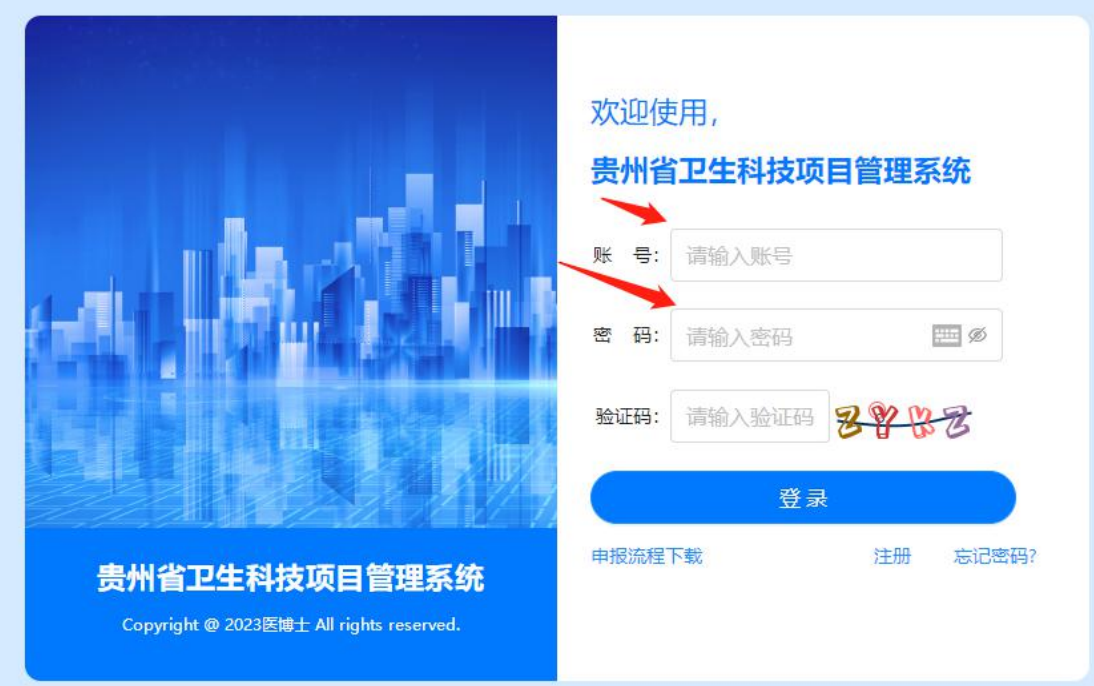

3.项目审核

从项目管理—项目评分菜单处进行审核评分

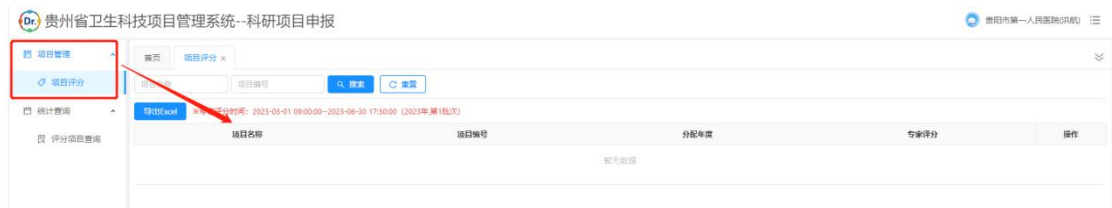

把所有分配到的项目审核完成,审核工作完成。